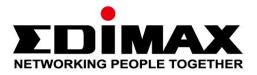

# **EW-7611UCB**

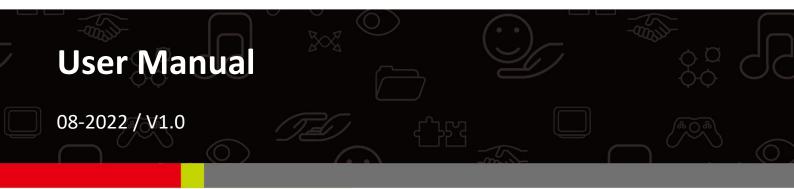

## Edimax Technology Co., Ltd.

No. 278, Xinhu 1st Rd., Neihu Dist., Taipei City, Taiwan Email: support@edimax.com.tw

#### Edimax Technology Europe B.V.

Fijenhof 2, 5652 AE Eindhoven, The Netherlands Email: support@edimax.nl

#### **Edimax Computer Company**

530 Technology Drive Suite 100, Irvine, CA 92618, USA Email: support@edimax.us

# Contents

| Ι.          | Product Information                           | 1  |
|-------------|-----------------------------------------------|----|
| I-1.        | Package Contents                              | 1  |
| I-2.        | Hardware Overview                             | 1  |
| I-3.        | LED Status                                    | 1  |
| I-4.        | Supported System                              | 1  |
| <i>II.</i>  | Windows Plug-and-Play Installation            | 2  |
| II-1        | . Wi-Fi Installation                          | 2  |
|             | II-1-1. Insert the USB Adapter                | 2  |
|             | II-1-2. Wi-Fi Plug-and-Play                   | 2  |
|             | II-1-3. Select & Connect to the Wi-Fi Network | 3  |
| II-2        | . Bluetooth Installation                      | 5  |
|             | II-2-1. Insert the USB Adapter                | 5  |
|             | II-2-2. Bluetooth Plug-and-Play               | 5  |
|             | II-2-3. Pair with Bluetooth Device            | 6  |
| <i>III.</i> | Windows Driver Installation                   | 7  |
| -1          | I. Insert the USB Adapter                     | 7  |
| 111-2       | 2. Download the Driver                        | 7  |
| 111-3       | 3. Connect or Pair                            | 9  |
|             | III-3-1.Wi-Fi Connection                      | 9  |
|             | III-3-2.Bluetooth Pairing                     | 12 |

| IV.   | macOS Driver Installation            | 15    |
|-------|--------------------------------------|-------|
| IV-1  | . Insert the USB Adapter             | 15    |
| IV-2  | Download & Install the Driver        | 15    |
| IV-3  | Connect to a Wi-Fi Network           | 20    |
| V.    | Advanced Feature                     | 22    |
| V-1.  | Software WPS                         | 22    |
| V-2.  | Hardware WPS                         | 23    |
| VI.   | Frequently Asked Question (FAQ)      | 24    |
| VII.  | More Information                     | 25    |
| VIII. | Safety Instructions                  | 26    |
| IX.   | Simplified EU Declaration of Conform | ity26 |

# I-1. Package Contents

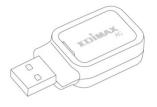

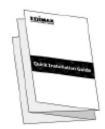

**USB** Adapter

**Quick Installation Guide** 

I-2. Hardware Overview

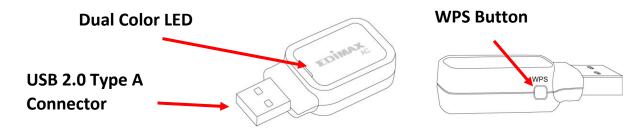

# I-3. LED Status

| LED Color | LED Status  | Description                |
|-----------|-------------|----------------------------|
| Dhuo      | On          | Bluetooth function ON.     |
| Blue      | Off         | Bluetooth function Off.    |
| Croop     | Slow Flash  | Wireless is not connected. |
| Green     | Quick Flash | Wireless is connected.     |

A The green LED is only visible if Bluetooth feature is off (blue LED off).

# I-4. Supported System

- Windows 7 / 8.x / 10 / 11
- macOS 10.9 ~ 10.15 (Wi-Fi Only)
- Linux (Wi-Fi Only)
- \* Additional version information may be announced on the EDIMAX website.

# II-1. Wi-Fi Installation

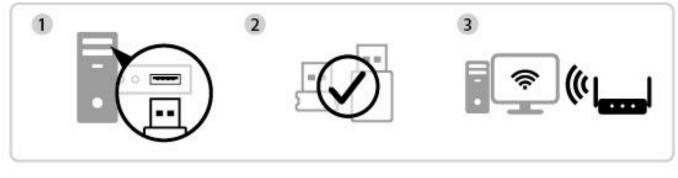

Insert

Plug-and-Play

Connect

# II-1-1. Insert the USB Adapter

**1.** Insert the USB adapter into your computer and then switch on your computer.

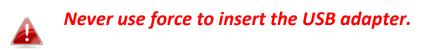

## II-1-2. Wi-Fi Plug-and-Play

 The Network icon 
 will be displayed on the bottom-right corner of the Windows taskbar if Plug-and-Play is supported. (If the Network icon doesn't display, please refer to VI. FAQ -> Q1)

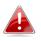

Notice that the Network icon might be different depending on the version of your Operating System.

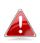

If your Operating System does not recognize the USB adapter, you will need to install an additional driver on your computer. Please refer to "Section III".

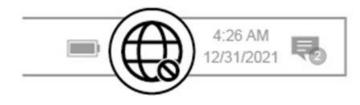

### II-1-3. Select & Connect to the Wi-Fi Network

Select your Wi-Fi Network (SSID), click "**Connect**" and enter the password if it is required.

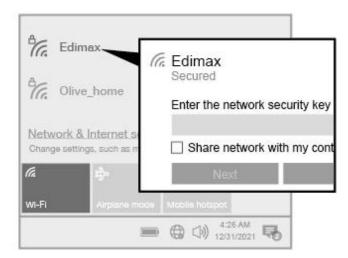

**1.** For Windows 11 users, click the Network icon and then click the right-arrow icon to show the existing Wi-Fi Network (SSID) and select the one you want to connect. Move to step 3 if a password is required.

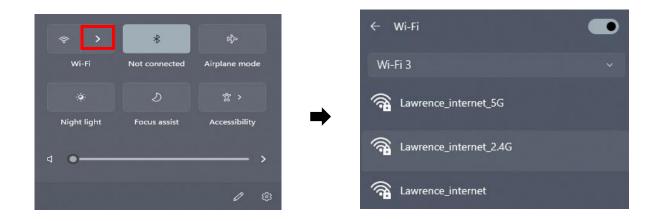

2. For Windows 10 users, click the Network icon to show the existing Wi-Fi Network (SSID) and select the one you want to connect.

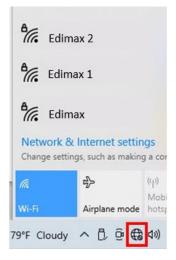

**3.** Enter the password if it is required.

|                     | Edimax<br>Secured                                         |                   |                      |        |  |  |
|---------------------|-----------------------------------------------------------|-------------------|----------------------|--------|--|--|
| Ente                | Enter the network security key                            |                   |                      |        |  |  |
| •                   | •••••                                                     |                   |                      |        |  |  |
|                     | You can also connect by pushing the button of the router. |                   |                      |        |  |  |
|                     | Next                                                      | Cancel            |                      |        |  |  |
|                     | & Internet settir<br>tings, such as makin                 | -                 | on metered.          |        |  |  |
| (i.                 | \$                                                        | (cp)              |                      |        |  |  |
| Wi-Fi Airplane mode |                                                           | Mobile<br>hotspot |                      |        |  |  |
| °F Cloudy           | ^ Ĉ @ €                                                   | d)) ENG           | 8:15 PM<br>5/15/2022 | $\Box$ |  |  |

**4.** Establish the Wi-Fi connection and you can access Internet when you see the Wi-Fi icon on the bottom-right corner of the Windows taskbar.

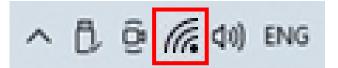

# II-2. Bluetooth Installation

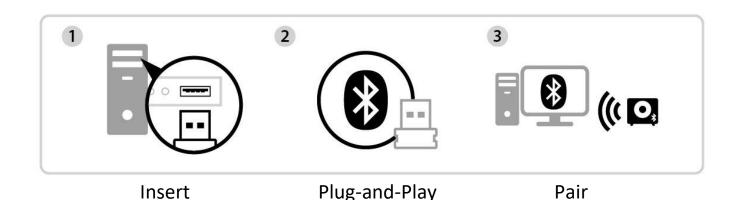

### II-2-1. Insert the USB Adapter

Insert the USB adapter into your computer and then switch on your computer.

Never use force to insert the USB adapter.

Please disable all the existing Bluetooth devices before inserting the device into your computer. (Refer to VI. FAQ -> Q2)

#### II-2-2. Bluetooth Plug-and-Play

If your Windows OS supports Plug-and-Play, the Bluetooth icon *vill be* displayed on the bottom-right taskbar. (If Bluetooth icon doesn't display, please refer to VI. FAQ -> Q4)

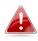

Notice that if the Bluetooth icon does not show up, continue to click the arrow-up icon.

If your Operating System does not recognize the USB adapter, you need to install an additional driver on your computer. Please refer to "Section III".

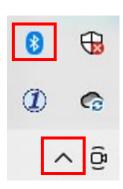

- II-2-3. Pair with Bluetooth Device
- 1. Click "Add a Bluetooth Device".

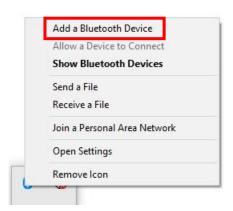

2. Select existing Bluetooth devices from the list or click "Bluetooth & other devices" to add an new Bluetooth device.

| Setting                   |                                 |
|---------------------------|---------------------------------|
| ᢙ Home                    | Bluetooth & other devices       |
| Devices                   | + Add Bluetooth & other devices |
| Bluetooth & other devices | Ĩ                               |
| 员 Printers & scanners     |                                 |

**3.** Select the Bluetooth device in "**Paired**" status you want to pair with and click "**Connect**".

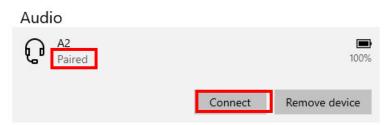

4. Once the status is "Connected", the connection is established.

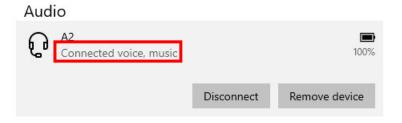

# III. Windows Driver Installation

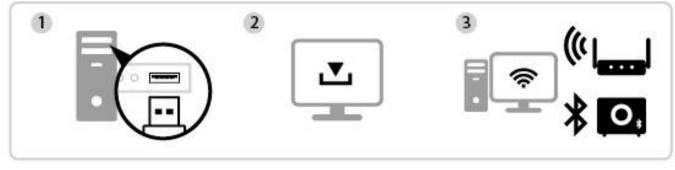

Insert

Download

Connect or Pair

# III-1. Insert the USB Adapter

Insert the USB adapter into your computer and then switch on your computer.

Never use force to insert the USB adapter.

Please disable all the existing Bluetooth devices before inserting the device into your computer. (Refer to VI. FAQ -> Q2)

# III-2. Download the Driver

**1.** You can find the USB adapter driver from the Edimax website.

https://www.edimax.com/download

# If your computer can not access the Internet directly, please use an Internet-Enabled device to download the driver instead.

2. Enter the model number and click 🔍 to continue.

#### Download

To select your product and find related download materials, enter the model number into the search box on the right side or follow the simple steps below:

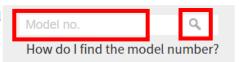

**3.** Click on the model number.

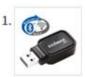

Products > Home > Wireless Adapters > AC600 Dual-Band > EW-7611UCB **EW-7611UCB** AC600 Dual-Band Wi-Fi & Bluetooth 4.0 USB Adapter

Ensure the model number corresponds with your USB adapter.

4. Scroll down the web page and select the correct OS version. Move the cursor to the "Download icon" 📥 and save the driver on the computer desktop or a location you prefer.

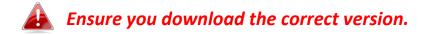

| Title                                                                                                    | ۲ | File<br>Type | File Size    |   |
|----------------------------------------------------------------------------------------------------|---|--------------|--------------|---|
| EW-7611UCB Linux driver<br>Wi-Fi driver Version 1.0.1.0 & Bluetooth driver version 1.0.0.8<br>Support Kernel : 2.6.18-5.8(only support Fedora & Ubuntu) (Version : 1.0.1.0) 2021-08-<br>05 |   |              | 6.53 MB      | 4 |
| EW-7611UCB Mac Driver<br>Support OS : Mac 10.15<br>WPA3 SAE is only supported in Mac. (Version : 1.0.0.8) 2021-05-25                                                                       |   | ZIP          | 9.49 MB      | ⇔ |
| EW-7611UCB Windows Driver_Wi-Fi<br>Support OS:Windows 7/8/8.1/10<br>WPA3 SAE is only supported in Windows. (Version : 1.0.0.8) 2021-05-25                                                  |   | ZIP          | 58.01 MB     | ⇔ |
| EW-7611UCB Windows Driver<br>Support OS:Windows 7/8/8.1/10<br>Bluetooth & Wi-Fi (Version : 1.0.0.6) 2020-09-24                                                                             |   | ZIP          | 114.98<br>MB | 4 |
| Support OS:MAC 10.15<br>Languages:English (Version : 1.0.0.7) 2020-02-11                                                                                                    |   | ZIP          | 9.46 MB      | 8 |
| Support OS:MAC 10.9~10.14<br>Languages:English (Version : 1.0.0.4) 2019-12-23                                                                                                    |   | ZIP          | 5.99 MB      | 4 |

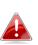

Copy the driver to the USB flash drive first if you downloaded the driver on another Internet-Enabled device and insert the USB flash drive to the computer you will use the Wi-Fi USB adapter

5. Move the cursor to the driver you just downloaded and extract the file.

## III-3. Connect or Pair

- III-3-1. Wi-Fi Connection
- III-3-1-1. Wi-Fi Driver Installation
- 1. To install the Wi-Fi, once it's uncompressed fully, access the folder "WiFi" and click "Setup.exe" to continue.

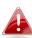

Notice that the both Wi-Fi and Bluetooth drivers are in the same filename but in different folders.

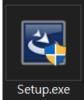

2. Once the installation process starts, click "Next" to continue.

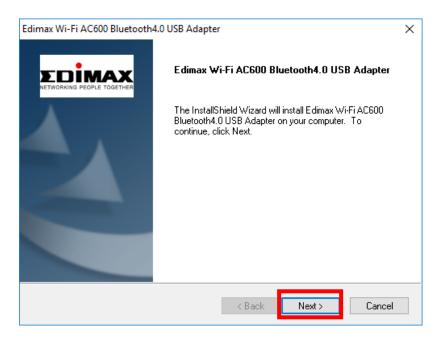

**3.** When the installation is completed, you will be asked to select whether you wish to restart your computer now or later. Select "**Yes**" and click "**Finish**" to continue.

| EDIMAX | InstallShield Wizard Complete<br>The InstallShield Wizard has successfully installed Edimax<br>Wi-Fi AC600 Bluetooth4.0 USB Adapter. Before you can use<br>the program, you must restart your computer. |
|--------|----------------------------------------------------------------------------------------------------|
|        | <ul> <li>Yes, I want to restart my computer now.</li> <li>No, I will restart my computer later.</li> <li>Remove any disks from their drives, and then click Finish to complete setup.</li> </ul>        |
|        | < Back Finish Cancel                                                                                                    |

**4.** Please make sure your computer has been restarted before you go to next step.

#### III-3-1-2. Connect to a Wi-Fi Network

**1.** After you restart your computer, the Network icon will be displayed on the bottom-right corner of the Windows taskbar. (Refer to VI. FAQ->Q3 )

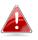

Notice that the Wi-Fi icon might be different depending on your Operating System version.

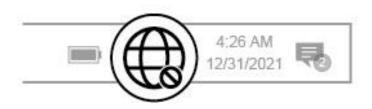

2. For Windows 11 users, click the Network icon 💮 and then click the right-arrow icon > to show the existing Wi-Fi Network (SSID) and select one you want to connect. Move to step 4 if a password is required.

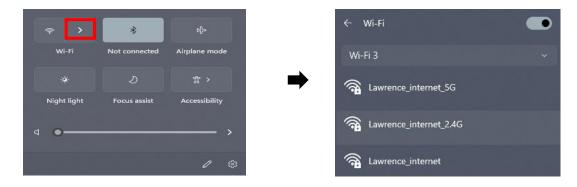

**3.** For Windows 10 users, click the Network icon to show the existing Wi-Fi Network (SSID) and select the one you want to connect.

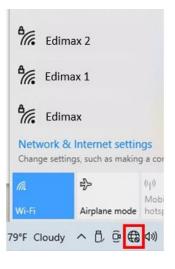

**4.** Enter the password if it is required.

| Ente | r the network se                                         | curity key                          |     |  |  |
|------|----------------------------------------------------------|-------------------------------------|-----|--|--|
| ••   | •••••                                                    |                                     | 6   |  |  |
|      | You can also connect by pushing the button o the router. |                                     |     |  |  |
|      | Next                                                     | Cancel                              |     |  |  |
|      |                                                          |                                     |     |  |  |
|      | & Internet settin                                        | I <b>GS</b><br>g a connection meter | ed. |  |  |
|      |                                                          | -                                   | ed. |  |  |

**5.** Establish the Wi-Fi connection and you can access the Internet when you see the Wi-Fi icon on the bottom-right corner of the Windows taskbar.

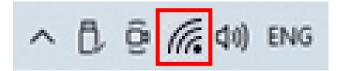

## III-3-2. Bluetooth Pairing

#### III-3-2-1. Buetooth Driver Installation

 To install the Bluetooth, once it's uncompressed fully, access the folder "Bluetooth" and click "Setup.exe" to continue.

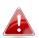

Notice that both Wi-Fi and Bluetooth drivers are in the same filename but in different folders.

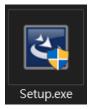

**2.** Click ick "**Next**" to continue and follow the instructions on-screen until installation is completed.

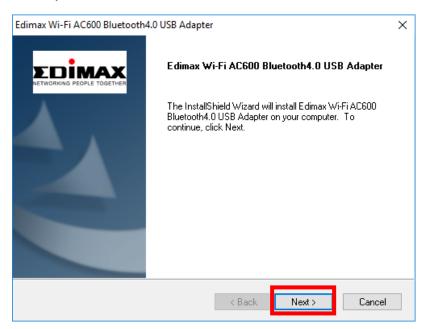

 When the installation is completed, you will be asked to select whether you wish to restart your computer now or later. Select "Yes" and click "Finish" to continue.

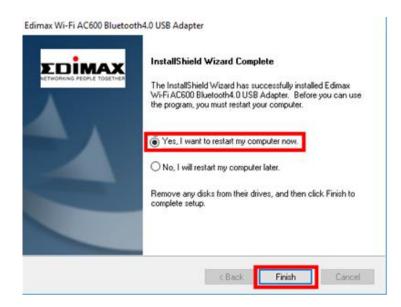

- **III-3-2-2.** Pair with the Bluetooth Devices
- Click the Bluetooth icon lisplayed on the bottom-right taskbar to pop up the menu. (If Bluetooth icon is not displayed, please refer to VI. FAQ -> Q4)

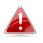

Notice that if the Bluetooth icon does not show up, click the arrow-up icon.

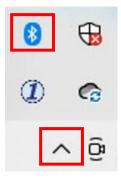

2. Click "Add a Bluetooth Device".

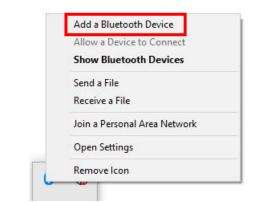

Select the existing Bluetooth devices from the list or click "Bluetooth & other devices" to add new Bluetooth devices.

| Setting                   |                                 |
|---------------------------|---------------------------------|
| ŵ Home                    | Bluetooth & other devices       |
| Devices                   | + Add Bluetooth & other devices |
| Bluetooth & other devices |                                 |
| 品 Printers & scanners     | -                               |

 Select the Bluetooth device in "Paired" status you want to pair with and click "Connect".

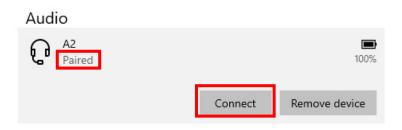

5. Once the status is "Connected", the connection is established.

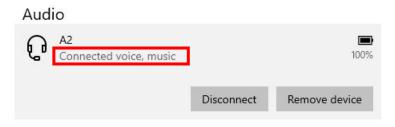

# **IV.** macOS Driver Installation

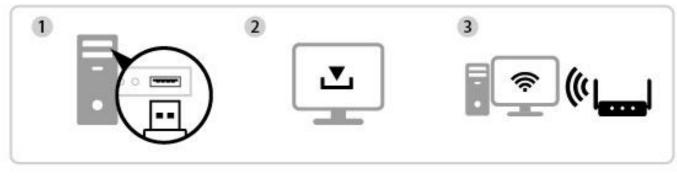

Insert

**Download & Install Driver** 

Connect

# IV-1. Insert the USB Adapter

1. Insert the USB adapter into the USB port and then switch on your computer.

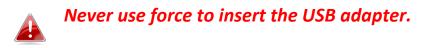

# IV-2. Download & Install the Driver

**1.** You can find the driver from the Edimax website.

https://www.edimax.com/download

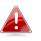

*If your MAC can not access the Internet directly, please use an Internet-Enabled device instead.* 

**2.** Enter the model number and then click Q to continue.

#### Download

To select your product and find related download materials, enter the model number into the search box on the right side or follow the simple steps below:

Model no.

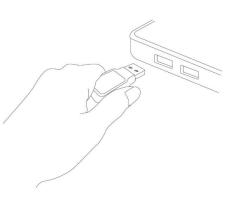

**3.** Click on the model number.

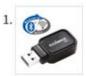

Products > Home > Wireless Adapters > AC600 Dual-Band > EW-7611UCB EW-7611UCB AC600 Dual-Band Wi-Fi & Bluetooth 4.0 USB Adapter

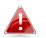

Ensure the model number corresponds with the USB adapter.

4. Scroll down the web page and select the right OS version. Move the cursor to the "Download icon" and save the driver on the computer desktop or a location you prefer.

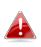

Ensure you select the correct file for your version of Mac OS. To check your version of Mac OS, click the Apple logo in the top left corner of your desktop and go to "About This Mac".

| Title                                                                                                    | File<br>Type | File Size    |   |
|----------------------------------------------------------------------------------------------------|--------------|--------------|---|
| EW-7611UCB Linux driver<br>Wi-Fi driver Version 1.0.1.0 & Bluetooth driver version 1.0.0.8<br>Support Kernel : 2.6.18-5.8(only support Fedora & Ubuntu) (Version : 1.0.1.0) 2021-08-<br>05 | ZIP          | 6.53 MB      | 4 |
| EW-7611UCB Mac Driver<br>Support OS : Mac 10.15<br>WPA3 SAE is only supported in Mac. (Version : 1.0.0.8) 2021-05-25                                                                       | ZIP          | 9.49 ME      | 8 |
| EW-7611UCB Windows Driver_Wi-Fi<br>Support OS:Windows 7/8/8.1/10<br>WPA3 SAE is only supported in Windows. (Version : 1.0.0.8) 2021-05-25                                                  | ZIP          | 58.01 MB     | 4 |
| EW-7611UCB Windows Driver<br>Support OS:Windows 7/8/8.1/10<br>Bluetooth & Wi-Fi (Version : 1.0.0.6) 2020-09-24                                                                             | ZIP          | 114.98<br>MB | 4 |
| Support OS:MAC 10.15<br>Languages:English (Version : 1.0.0.7) 2020-02-11                                                                                                    | ZIP          | 9.46 MB      | 4 |
| Support OS:MAC 10.9~10.14<br>Languages:English (Version : 1.0.0.4) 2019-12-23                                                                                                    | ZIP          | 5.99 MB      | 4 |

5. Click "Download Linked File As..." and select "Desktop" and click "Save" to store the driver on the computer desktop.

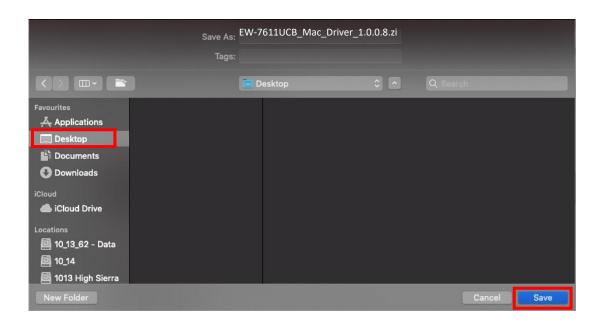

6. Move the cursor to the file you downloaded and double click to extract it.

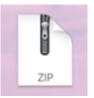

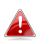

Copy the driver to the USB adapter first if you downloaded the driver on another Internet-Enabled device then insert the USB flash drive to the computer you will use the Wi-Fi USB adapter.

7. Once the driver is uncompressed, you will see a new folder.

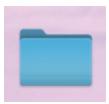

8. Access the folder and click "Install.pkg" to continue.

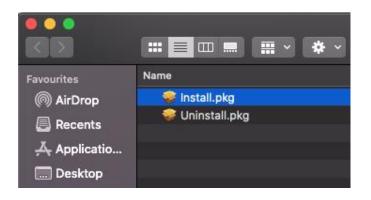

9. Click "Continue" to start installation procedures.

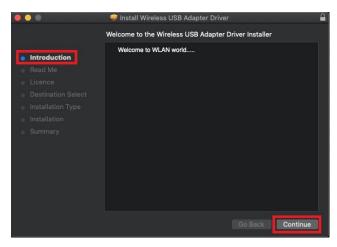

**10.** The screen displays important information, please read it carefully. Click "Continue" when you are ready.

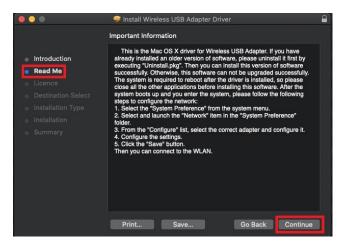

**11.** To read the software license click "**Read License**" and then click "**Agree**" to confirm you agree to the terms. You must agree to the terms to continue installing the software.

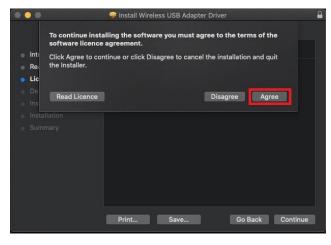

**12.** Once the information about the disk space prompts, click "**Install**" to continue.

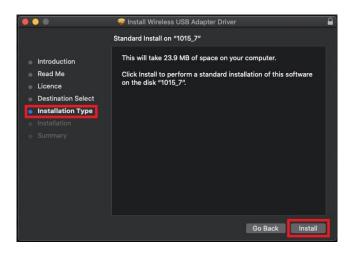

**13.** Click "Continue Installation" to install the driver.

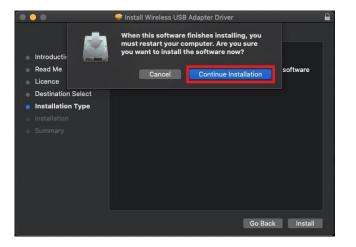

**14.** Enter system administrator's "Username" and "Password" and click and click "Install Software".

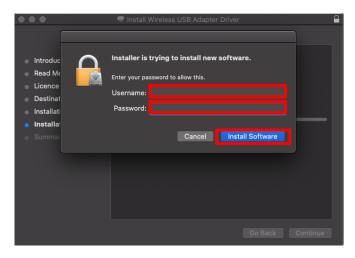

**15.** The installation will take you a few minutes, once the installation is completed, click "**Restart**" to reboot your computer.

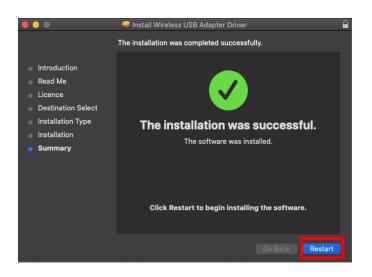

# IV-3. Connect to a Wi-Fi Network

 After you restart the computer, you can see Wi-Fi USB adapter icon on the top-right taskbar. Click the icon and then click "Turn USB-WiFi On" to activate the adapter.

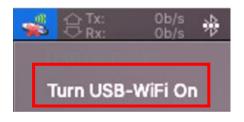

**2.** After you turn on the USB WiFi, click the Wi-Fi USB adapter icon select "Join Other Network".

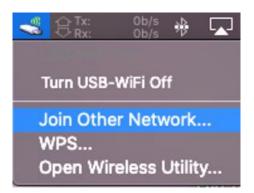

3. Select the Wi-Fi Network (SSID) and enter the password if it is required.

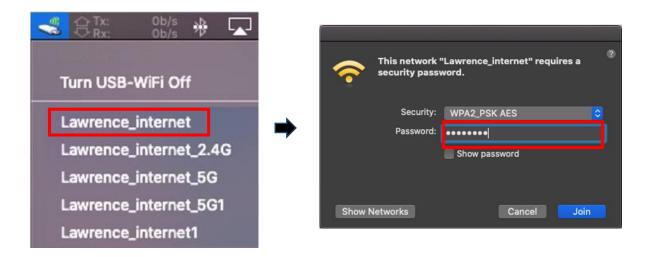

**4.** Establish connection that lets you access the Internet when you see the icon on the top-right taskbar.

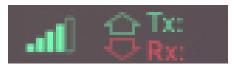

WPS (Wi-Fi Protected Setup) is a simple, alternative way to establish connections between WPS compatible devices when using the Wi-Fi Adapter on a Windows computer. When WPS is activated in the correct manner for two compatible devices, they will automatically connect to each other without a password required.

# V-1. Software WPS

- To support WPS, driver installation is a prerequisite. Please refer to section III to install the driver first.
- 2. On your Wi-Fi Router or AP, press and hold the WPS button for a short while to activate WPS.

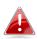

Please check the instructions of your Wi-Fi Router or AP to activate the WPS correctly.

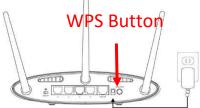

- **3.** On the USB adapter, please refer to **section III-3-1-2** and skip "Enter Password" if the procedures are correct.
- **4.** The process takes a short while to establish connection. Once it's done, you can access the Internet immediately.

# V-2. Hardware WPS

- To support WPS, driver installation is a prerequisite. Please refer to section III to install driver first.
- On your Wi-Fi Router or AP, press the WPS button for the correct time length to activate WPS.

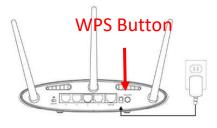

Please check the instructions of your Wi-Fi Router or AP to activate WPS correctly.

**3.** On the USB adapter, immediately, activate the WPS function by pressing and holding the "WPS" button for a short while.

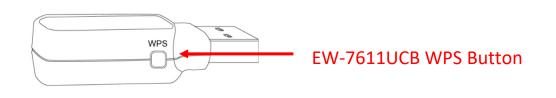

**4.** The process takes a while to establish connection. Once it's done, you can access the Internet right away.

# VI. Frequently Asked Question (FAQ)

# Q1. Why doesn't the Wi-Fi icon display on the Windows taskbar?

A. Your computer doesn't support Plug-and-Play for this device. Please go to section III-2, to download and install the driver and try again.

## Q2. How to disable the existing Bluetooth device?

A. Right-click the Windows Start button and select the "Device Manager". Expand all the Bluetooth devices. Right-click on target device and disable the bluetooth device one by one.

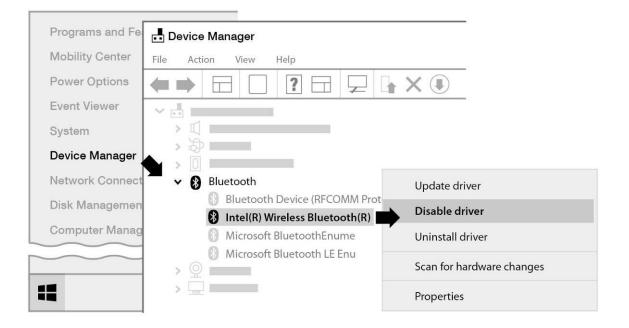

# Q3. After the driver is installed, why doesn't the Wi-Fi icon display on the Windows taskbar?

A. For Windows 7, please right-click "Date and Time" at the taskbar and select "Properties". Find the system item "Network", set the behaviors as "On". The Wi-Fi icon will then be displayed on the Windows Taskbar.

# Q4. Why doesn't the Bluetooth icon display on the Windows taskbar?

A1. Click Windows Start button **and** other setting" 🔅 , select "Device and other setting", and set the stauts as "On" to enable thbluetooth service.

| Setting                                                                            |                               |
|------------------------------------------------------------------------------------|-------------------------------|
| ය Home                                                                             | Bluetooth & other devices     |
| Devices                                                                            | Add Bluetooth & other devices |
| <ul> <li>Bluetooth &amp; other devices</li> <li>Printers &amp; scanners</li> </ul> | Bluetooth<br>On               |

A2. If the Bluetooth icon still doesn't appear, you may need to install the driver and try again. Please go to section III-2, to download and install the driver and try again.

# VII. More Information

For more information, please visit our website with the following URL or scan the QR code:

https://www.edimax.com/download

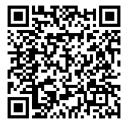

Please search the model number to enter the referred page.

#### Download

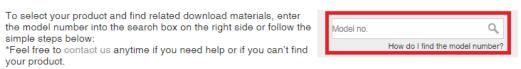

The following general safety guidelines are provided to help ensure your own personal safety and protect your product from potential damage. Remember to consult the product user instructions for more details.

- This product is designed for indoor use only.
- Static electricity can be harmful to electronic components. Discharge static electricity from your body (i.e. touching grounded bare metal) before touching the product.
- The device contains no user serviceable parts. Do not attempt to service the product and never disassemble the product.
- Do not spill food or liquid on your product and never push any objects into the openings of your product.
- Do not use this product near water, areas with high humidity, or condensation.
- Keep the product away from radiators and other heat sources.
- This device is not designed to be operated by children.
- Always unplug the product from mains power before cleaning and use a dry lint free cloth only

# IX. Simplified EU Declaration of Conformity

Hereby, Edimax Technology declares that the radio equipment type, Wi-Fi USB Adapter, is in compliance with Directive 2014/53/EU, 2014/35/EU.

The full text of the EU declaration of conformity is available at the following internet address:

https://www.edimax.com/download/doc

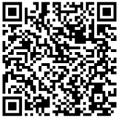

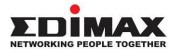

### COPYRIGHT

Copyright © Edimax Technology Co., Ltd. all rights reserved. No part of this publication may be reproduced, transmitted, transcribed, stored in a retrieval system, or translated into any language or computer language, in any form or by any means, electronic, mechanical, magnetic, optical, chemical, manual or otherwise, without the prior written permission from Edimax Technology Co., Ltd.

Edimax Technology Co., Ltd. makes no representations or warranties, either expressed or implied, with respect to the contents hereof and specifically disclaims any warranties, merchantability, or fitness for any particular purpose. Any software described in this manual is sold or licensed as is. Should the programs prove defective following their purchase, the buyer (and not this company, its distributor, or its dealer) assumes the entire cost of all necessary servicing, repair, and any incidental or consequential damages resulting from any defect in the software. Edimax Technology Co., Ltd. reserves the right to revise this publication and to make changes from time to time in the contents hereof without the obligation to notify any person of such revision or changes.

The product you have purchased and the setup screen may appear slightly different from those shown in this QIG. The software and specifications are subject to change without notice. Please visit our website <u>www.edimax.com</u> for updates. All brand and product names mentioned in this manual are trademarks and/or registered trademarks of their respective holders.

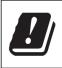

| AT | BE | BG | HR | CY | CZ | DK |        |
|----|----|----|----|----|----|----|--------|
| EE |    |    |    |    | ΗU | IE |        |
| IT | LV | LT | LU | MT | NL | PL |        |
| PT | RO | SK | SI | ES | SE | UK | UK(NI) |

The device is restricted to indoor use only when operating in the 5150 to 5350 MHz frequency range.

#### **Federal Communication Commission Interference Statement**

This equipment has been tested and found to comply with the limits for a Class B digital device, pursuant to Part 15 of FCC Rules. These limits are designed to provide reasonable protection against harmful interference in a residential installation. This equipment generates, uses, and can radiate radio frequency energy and, if not installed and used in accordance with the instructions, may cause harmful interference to radio communications. However, there is no guarantee that interference will not occur in a particular installation. If this equipment does cause harmful interference to radio or television reception, which can be determined by turning the equipment off and on, the user is encouraged to try to correct the interference by one or more of the following measures:

- 1. Reorient or relocate the receiving antenna.
- 2. Increase the separation between the equipment and receiver.
- 3. Connect the equipment into an outlet on a circuit different from that to which the receiver is connected.
- 4. Consult the dealer or an experienced radio technician for help.

#### **FCC Caution**

This device and its antenna must not be co-located or operating in conjunction with any other antenna or transmitter. This device complies with Part 15 of the FCC Rules. Operation is subject to the following two conditions: (1) this device may not cause harmful interference, and (2) this device must accept any interference received, including interference that may cause undesired operation. Any changes or modifications not expressly approved by the party responsible for compliance could void the authority to operate equipment.

#### Federal Communications Commission (FCC) Radiation Exposure Statement

This equipment complies with FCC radiation exposure set forth for an uncontrolled environment. In order to avoid the possibility of exceeding the FCC radio frequency exposure limits, human proximity to the antenna shall not be less than 0.5 cm during normal operation.

#### **RED Compliance Statement**

#### Compliance with 2014/53/EU Radio Equipment Directive (RED)

In accordance with Article 10.8(a) and 10.8(b) of the RED, the following table provides information on

the frequency bands used and the maximum RF transmit power of the product for sale in the EU:

| Frequency range (MHz) | Max. Transmit Power (dBm) |
|-----------------------|---------------------------|
| 2400-2483.5           | 19.99 dBm                 |
| 2400-2483.5 (BR/EDR)  | 8.74 dBm                  |
| 2400-2483.5 (LE)      | 3.15 dBm                  |
| 5150-5250             | 22.97 dBm                 |
| 5250-5350             | 22.87 dBm                 |
| 5470-5725             | 22.92 dBm                 |

A simplified DoC shall be provided as follows: Article 10(9)

Hereby, Edimax Technology Co., Ltd. declares that the radio equipment type 11ac 1T1R Wireless LAN

with Bluetooth USB Dongle is in compliance with Directive 2014/53/EU

The full text of the EU declaration of conformity is available at the following internet

address: http://www.edimax.com/edimax/global/

#### Safety

This equipment is designed with the utmost care for the safety of those who install and use it. However, special attention must be paid to the dangers of electric shock and static electricity when working with electrical equipment. All guidelines of this and of the computer manufacture must therefore be allowed at all times to ensure the safe use of the equipment.

**EU Countries Intended for Use**The ETSI version of this device is intended for home and office use in Austria, Belgium, Bulgaria, Croatia, Cyprus, Czech, Denmark, Estonia, Finland, France, Germany, Greece, Hungary, Ireland,

Italy, Latvia, Lithuania, Luxembourg, Malta, Netherlands, Poland, Portugal, Romania, Slovakia, Slovenia, Spain, Sweden, Turkey, and United Kingdom. The ETSI version of this device is also authorized for use in EFTA member states: Iceland, Liechtenstein, Norway, and Switzerland.

EU Countries Not Intended for Use

None

#### **EU Declaration of Conformity**

| English:                                                                                                    | This equipment is in compliance with the essential requirements and other relevant provisions of Directive 2014/53/EU, 2014/35/EU.                                                                            |  |  |  |  |
|----------------------------------------------------------------------------------------------------|----------------------------------------------------------------------------------------------------|--|--|--|--|
| Français:                                                                                                    | Cet équipement est conforme aux exigences essentielles et autres dispositions de la directive 2014/53/EU, 2014/35/EU.                                                                                         |  |  |  |  |
| Čeština:                                                                                                    | oto zařízení je v souladu se základními požadavky a ostatními příslušnými ustanoveními<br>měrnic 2014/53/EU, 2014/35/EU.                                                                                      |  |  |  |  |
| Polski:                                                                                                    | Urządzenie jest zgodne z ogólnymi wymaganiami oraz szczególnymi warunkami<br>określonymi Dyrektywą UE 2014/53/EU, 2014/35/EU.                                                                                 |  |  |  |  |
| Română:                                                                                                    | Acest echipament este în conformitate cu cerințele esențiale și alte prevederi relevante ale Directivei 2014/53/UE, 2014/35/UE.                                                                               |  |  |  |  |
| Русский:                                                                                                    | Это оборудование соответствует основным требованиям и положениям Директивы 2014/53/EU, 2014/35/EU.                                                                                                    |  |  |  |  |
| Magyar:                                                                                                    | Ez a berendezés megfelel az alapvető követelményeknek és más vonatkozó irányelveknek (2014/53/EU, 2014/35/EU).                                                                                                |  |  |  |  |
| Türkçe:                                                                                                    | Bu cihaz 2014/53/EU, 2014/35/EU direktifleri zorunlu istekler ve diğer hükümlerle ile<br>uyumludur.                                                                                                    |  |  |  |  |
| Українська:<br>Slovenčina:                                                                                                    | Обладнання відповідає вимогам і умовам директиви 2014/53/EU, 2014/35/EU.<br>Toto zariadenie spĺňa základné požiadavky a ďalšie príslušné ustanovenia smerníc<br>2014/53/EU, 2014/35/EU.                       |  |  |  |  |
| Deutsch:<br>Español:                                                                                                    | Dieses Gerät erfüllt die Voraussetzungen gemäß den Richtlinien 2014/53/EU, 2014/35/EU.<br>El presente equipo cumple los requisitos esenciales de la Directiva 2014/53/EU, 2014/35/EU.                         |  |  |  |  |
| Italiano:                                                                                                    | Questo apparecchio è conforme ai requisiti essenziali e alle altre disposizioni applicabili della Direttiva 2014/53/EU, 2014/35/UE.                                                                           |  |  |  |  |
| Nederlands:                                                                                                    | Dit apparaat voldoet aan de essentiële eisen en andere van toepassing zijnde bepalingen van richtlijn 2014/53/EU, 2014/35/EU.                                                                                 |  |  |  |  |
| Português:<br>Norsk:                                                                                                    | Este equipamento cumpre os requesitos essênciais da Directiva 2014/53/EU, 2014/35/EU.<br>Dette utstyret er i samsvar med de viktigste kravene og andre relevante regler i Direktiv<br>2014/53/EU, 2014/35/EU. |  |  |  |  |
| Svenska:                                                                                                    | Denna utrustning är i överensstämmelse med de väsentliga kraven och övriga relevanta bestämmelser i direktiv 2014/53/EU, 2014/35/EU.                                                                          |  |  |  |  |
| Dansk:                                                                                                    | Dette udstyr er i overensstemmelse med de væsentligste krav og andre relevante forordninger i direktiv 2014/53/EU, 2014/35/EU.                                                                                |  |  |  |  |
| suomen kieli: Tämä laite täyttää direktiivien 2014/53/EU, 2014/35/EU. oleelliset vaatimukset ja muut asiaankuuluvat määräykset. |                                                                                                    |  |  |  |  |

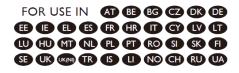

#### WEEE Directive & Product Disposal

At the end of its serviceable life, this product should not be treated as household or general waste. It should be handed over to the applicable collection point for the recycling of electrical and electronic equipment, or returned to the supplier for disposal.

C E FC 🏤 III

# **Declaration of Conformity**

We, Edimax Technology Co., Ltd., declare under our sole responsibility, that the equipment described below complies with the requirements of the European Radio Equipment directives.

> Equipment: 11ac 1T1R Wireless LAN with Bluetooth USB Dongle Model No.: EW-7611UCB

The following European standards for essential requirements have been followed:

#### Directives 2014/53/EU

| Spectrum     | : | EN 300 328 V2.2.2 (2019-07)                                                |
|--------------|---|----------------------------------------------------------------------------|
|              |   | EN 301 893 V2.1.1 (2017-05)                                                |
| EMC          | : | EN 301 489-1 V2.2.0 (2017-03), Class B                                     |
|              |   | EN 301 489-17 V3.2.0 (2017-03)                                             |
| EMF          | : | EN 62311:2008                                                              |
| Safety (LVD) | : | IEC 62368-1:2014 (2 <sup>nd</sup> Edition) and/or EN 62368-1:2014+A11:2017 |

Edimax Technology Europe B.V. Fijenhof 2, 5652 AE Eindhoven, The Netherlands Date & Place of Issue: 31/August/2022, Eindhoven Von LAng Signature:

Printed Name: David Huang Title: Director

CE

a company of: Edimax Technology Co., Ltd. No. 278, Xinhu 1st Rd., Neihu Dist., Taipei City, Taiwan Date & Place of Issue: 31/August/2022, Taipei Signature:

Hotchen

Printed Name: Hunter Chen Title: Director

# **Declaration of Conformity**

We, Edimax Technology Co., Ltd., declare under our sole responsibility, that the equipment described below complies with the requirements of the United Kingdom Radio Equipment directives.

Equipment: 11ac 1T1R Wireless LAN with Bluetooth USB Dongle Model No.: EW-7611UCB

The following European standards for essential requirements have been followed:

| Radio Equipment Regulations 2017 (S.I. 2017/1206) |   |                                                                            |  |
|---------------------------------------------------|---|----------------------------------------------------------------------------|--|
| Spectrum                                          | : | EN 300 328 V2.2.2 (2019-07)                                                |  |
|                                                   |   | EN 301 893 V2.1.1 (2017-05)                                                |  |
| EMC                                               | : | EN 301 489-1 V2.2.0 (2017-03), Class B                                     |  |
|                                                   |   | EN 301 489-17 V3.2.0 (2017-03)                                             |  |
| EMF                                               | : | EN 62311:2008                                                              |  |
| Safety (LVD)                                      | : | IEC 62368-1:2014 (2 <sup>nd</sup> Edition) and/or EN 62368-1:2014+A11:2017 |  |
|                                                   |   |                                                                            |  |

| Edimax Technology Europe B.V.                    | a company of:                                 |  |  |
|--------------------------------------------------|-----------------------------------------------|--|--|
| Fijenhof 2,                                      | Edimax Technology Co., Ltd.                   |  |  |
| 5652 AE Eindhoven,                               | No. 278, Xinhu 1st Rd., Neihu Dist.,          |  |  |
| The Netherlands                                  | Taipei City, Taiwan                           |  |  |
| Date & Place of Issue: 31/August/2022, Eindhoven | Date & Place of Issue: 31/August/2022, Taipei |  |  |
| Signature: Work Hury                             | Signature:                                    |  |  |

HJ Chon

Hunter Chen

Director

Printed Name: Title:

Printed Name: David Huang Title: Director